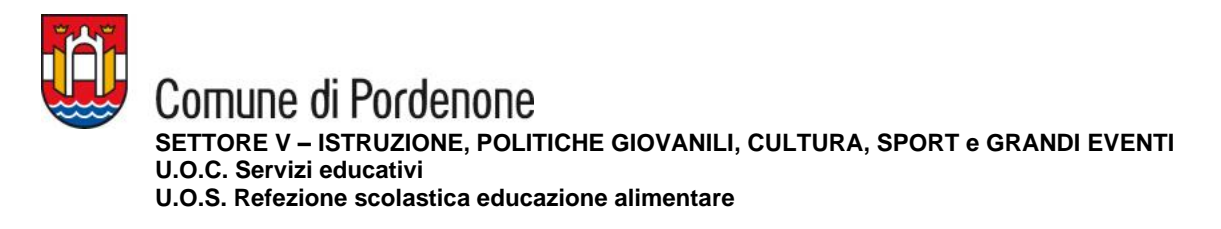

# **SERVIZIO RISTORAZIONE SCOLASTICA A.S. 2024/2025**

## **NUOVA ISCRIZIONE**

#### **(per genitori che non hanno mai eseguito iscrizioni al Portale)**

- Collegati al Portale Genitori <https://www6.eticasoluzioni.com/pordenoneportalegen>
- Clicca sul tasto "**Iscriviti con SPID**" (è richiesto il livello 2 di sicurezza dello Spid) oppure "**Iscriviti con CIE**"

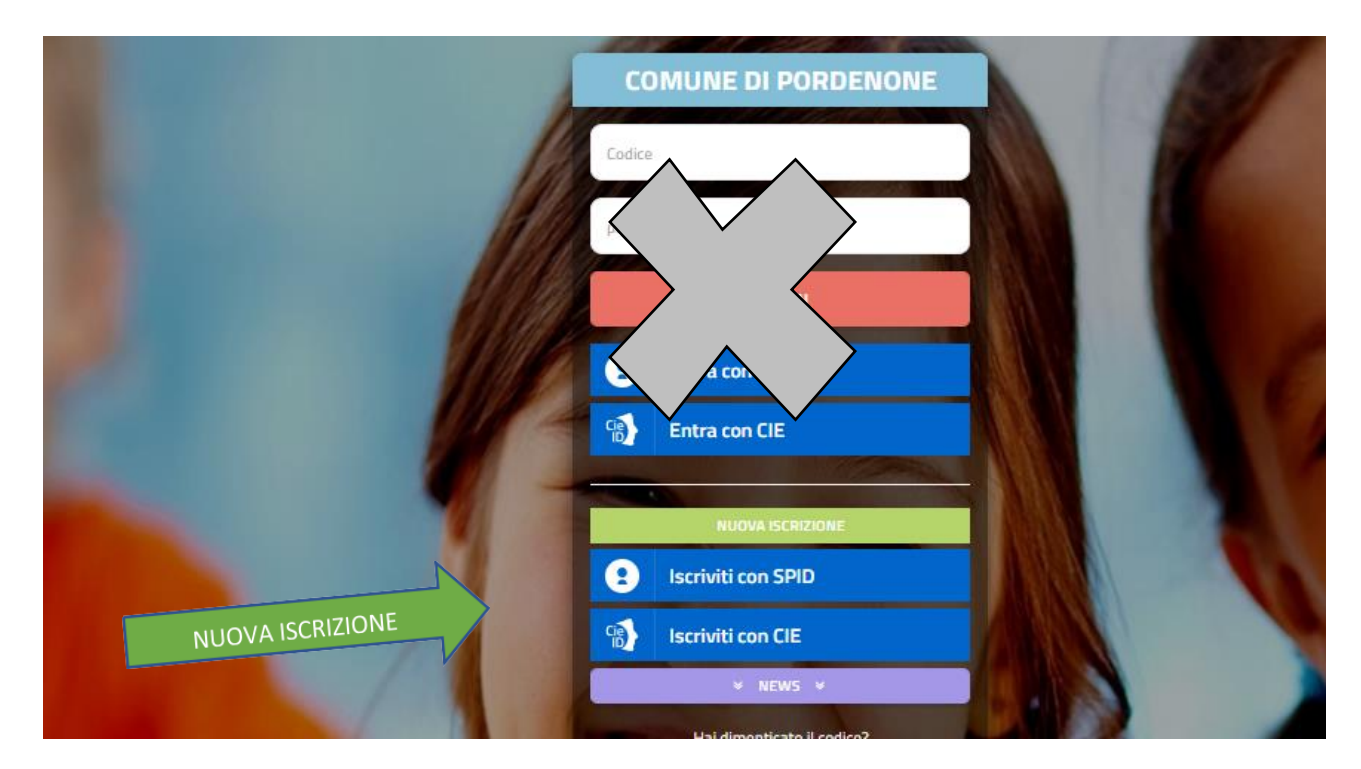

• Inserisci le relative credenziali SPID o CIE e passerai alla videata sottoindicata

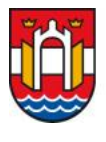

Comune di Pordenone

**SETTORE V – ISTRUZIONE, POLITICHE GIOVANILI, CULTURA, SPORT e GRANDI EVENTI U.O.C. Servizi educativi** 

**U.O.S. Refezione scolastica educazione alimentare**

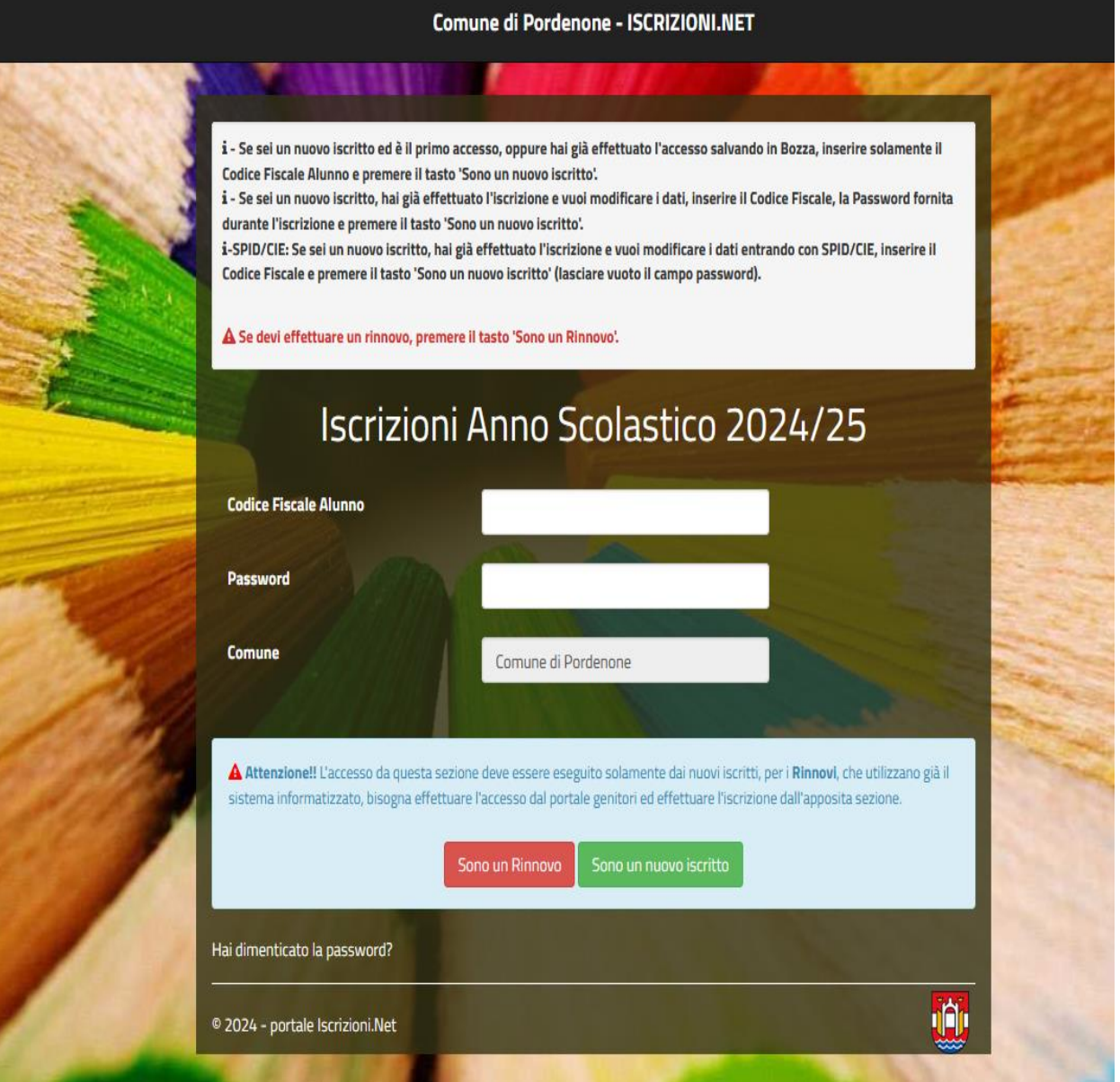

- Inserisci il **codice fiscale dell'alunno** da iscrivere al servizio e **clicca** "Sono un nuovo iscritto"
- Compila poi nel successivo modulo, con attenzione, tutti i dati richiesti (dati alunno, dati genitore se non presenti, scuola, dieta).

**ATTENZIONE** nella **sezione DIETA**: clicca sulla freccetta per visualizzare la lista proposta e seleziona la dieta da richiedere. Ricorda che nella DIETA NORMALE vengono somministrati tutti gli alimenti previsti dal menù. In caso di richiesta dieta per motivi di salute **è obbligatorio caricare copia di un certificato medico** con validità temporale per l'intero anno scolastico. Inserire sempre nel campo note la dicitura relativa al rischio shock anafilattico: "SI" oppure "NO" a seconda del caso.

- Leggi tutte le dichiarazioni presenti nel modulo d'iscrizione on-line e inserisci la spunta per accettarle;
- Al termine clicca il tasto blu "**Vai al riepilogo iscrizione**", controlla i dati compilati e poi clicca il tasto verde "**Invia iscrizione**" per completare l'iscrizione;
- Nella finestra successiva clicca "**conferma invio iscrizione**" per inviarla al Comune di Pordenone, passa quindi alla *"fase conclusiva" (vedi pagina 4).*

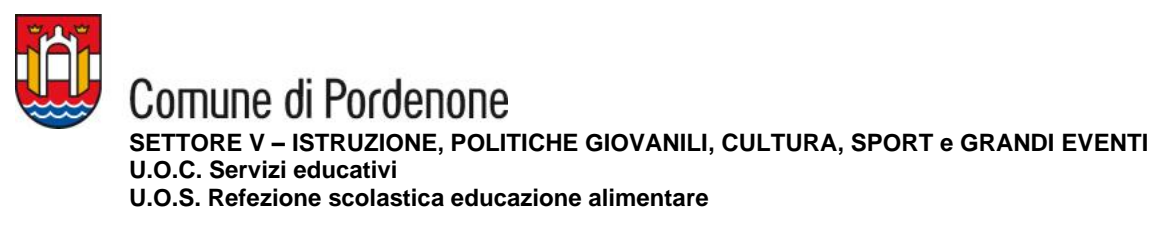

**ISCRIZIONE NUOVO ALUNNO (per genitori con altri figli già iscritti al servizio mensa del Comune di Pordenone)**

- Collegati al Portale Genitori <https://www6.eticasoluzioni.com/pordenoneportalegen>
- Accedi con le tue credenziali **SPID** (è richiesto il livello 2 di sicurezza dello Spid) o **CIE**  (Carta Identità Elettronica); *oppure*
- dall'App ComunicAPP clicca sul menù in alto a sinistra della schermata e poi prosegui come sotto riportato;
- Dal menù Anagrafica seleziona "*Nuova Iscrizione*"

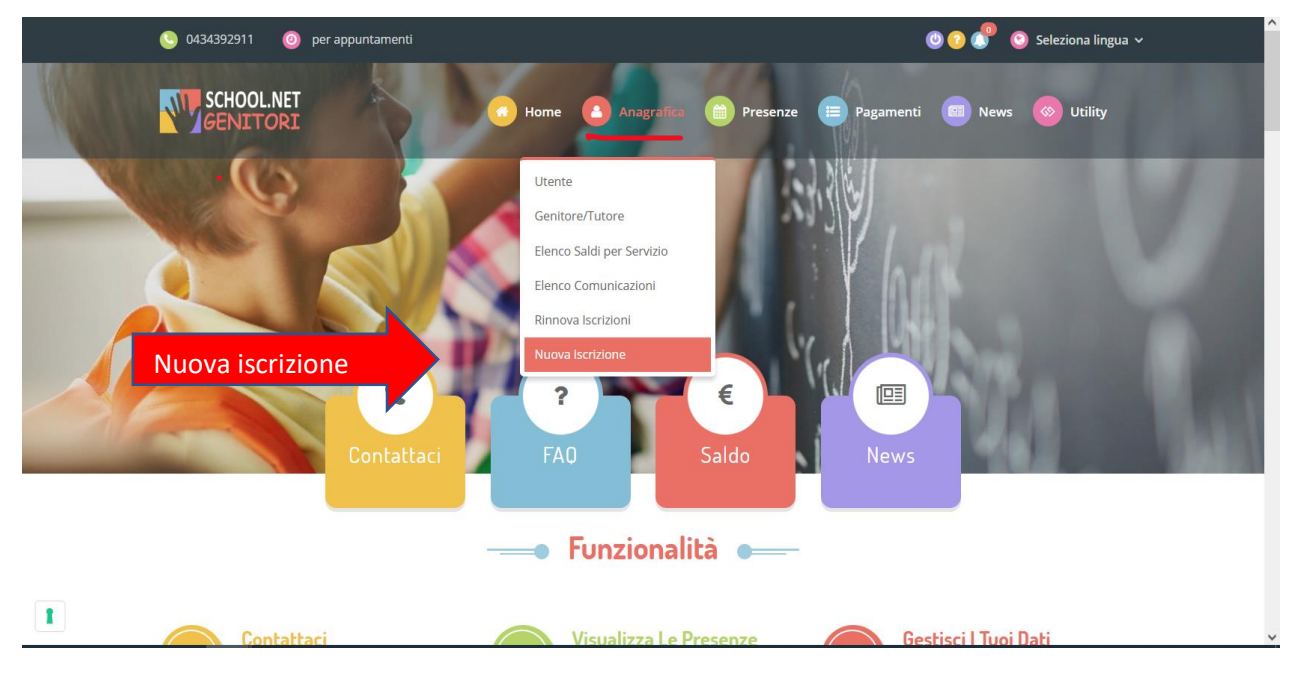

• Verrai indirizzato e guidato alla compilazione dei dati del nuovo alunno, come indicato alla precedente pagina 2.

**ATTENZIONE** nella **sezione DIETA**: clicca sulla freccetta per visualizzare la lista proposta e seleziona la dieta da richiedere. Ricorda che nella DIETA NORMALE vengono somministrati tutti gli alimenti previsti dal menù. In caso di richiesta dieta per motivi di salute **è obbligatorio caricare copia di un certificato medico** con validità temporale per l'intero anno scolastico. Inserire sempre nel campo note la dicitura relativa al rischio shock anafilattico: "SI" oppure "NO" a seconda del caso.

- Leggi tutte le dichiarazioni presenti nel modulo d'iscrizione on-line e inserisci la spunta per accettarle;
- Al termine clicca il tasto blu "**Vai al riepilogo iscrizione**", controlla i dati compilati e poi clicca il tasto verde "**Invia iscrizione**" per completare l'iscrizione;
- Nella finestra successiva clicca "**conferma invio iscrizione**" per inviarla al Comune di Pordenone, passa quindi alla *"fase conclusiva" (vedi pagina 4).*

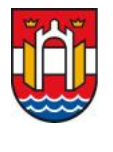

Comune di Pordenone **SETTORE V – ISTRUZIONE, POLITICHE GIOVANILI, CULTURA, SPORT e GRANDI EVENTI U.O.C. Servizi educativi U.O.S. Refezione scolastica educazione alimentare**

### *FASE CONCLUSIVA*

Al termine della procedura, di ISCRIZIONE, riceverai la email di conferma che la domanda è stata presentata.

Il servizio sarà attivo solo dopo la conferma tramite successiva e-mail da parte dell'ufficio ristorazione scolastica **con la data di inizio della prenotazione automatica dei pasti**.

Successivamente il genitore tramite il Portale Genitori o tramite l'App ComunicAPP:

- $\Rightarrow$  controlla l'attivazione del servizio e i giorni di prenotazione dei pasti mensa impostati nella sezione "presenze";
- $\Rightarrow$  effettua le ricariche per l'acquisto di un credito in vista dell'inizio del nuovo anno scolastico (vedi sezione "pagamenti");
- $\Rightarrow$  effettua la disdetta dei pasti entro le ore 09:00 del giorno di assenza in mensa.

#### **N.B.: Al termine dell'iscrizione ricorda di scaricare e conservare i seguenti documenti:**

- **Modulo domanda iscrizione**;
- **Lettera credenziali** con il codice utente e il codice personale disdetta assegnato valido solamente per la disdetta telefonica del pasto;
- **Informativa** (manuale utente) che illustra il funzionamento della App e del Portale Genitori.